## **Como configurar o CloudFlare pelo cPanel**

⋒ Algumas entradas como **whm**, **cpanel**, **webmail** apontarão para o endereço ip do servidor onde sua conta encontra-se hospedada. Se você optar por utilizar os endereços DNS do CloudFlare, deverá criar entradas DNS para cada serviço direcionando para o ip do servidor onde sua conta encontra-se hospedada (endereço IP disponível no e-mail de boas vindas). **[Neste post](https://blog.hostdime.com.br/materias/tecnologia/o-que-e-cloudflare-e-por-que-utiliza-lo/)** em nosso blog, falamos um pouco sobre o CloudFlare e também abordamos sobre a criação destas entradas.

Acesse o cPanel da conta o qual você deseja habilitar o CloudFlare pelo endereço [www.seudominio.com.br/cpanel](http://www.seudominio.com.br/cpanel) ou acesse a conta diretamente através do whm (caso você tenha um plano de revenda). O ícone do CloudFlare está disponível na aba Software /Serviços:

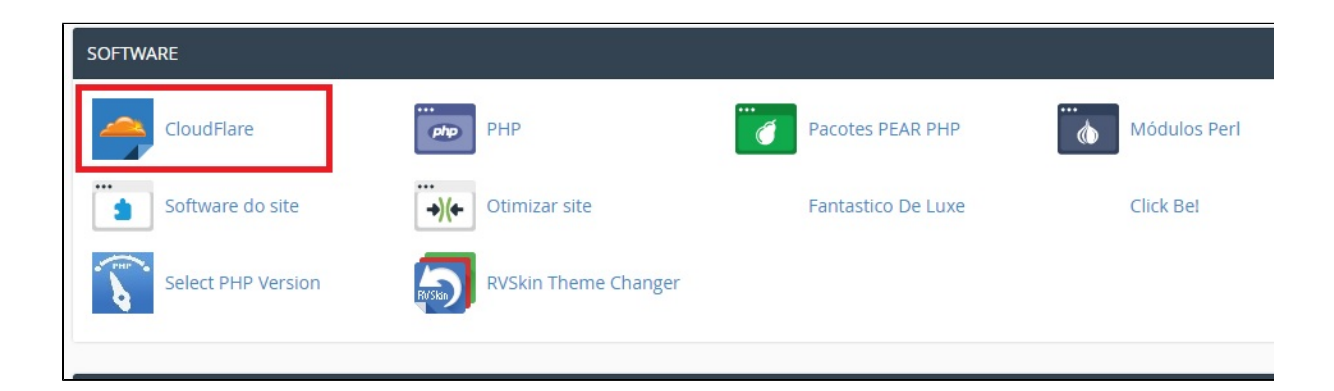

2

1

Próximo passo é preencher com seu e-mail, selecionar a caixa de texto que concorda com os termos de serviço (não se preocupe, é grátis) e clicar em "**Sign Up"**:

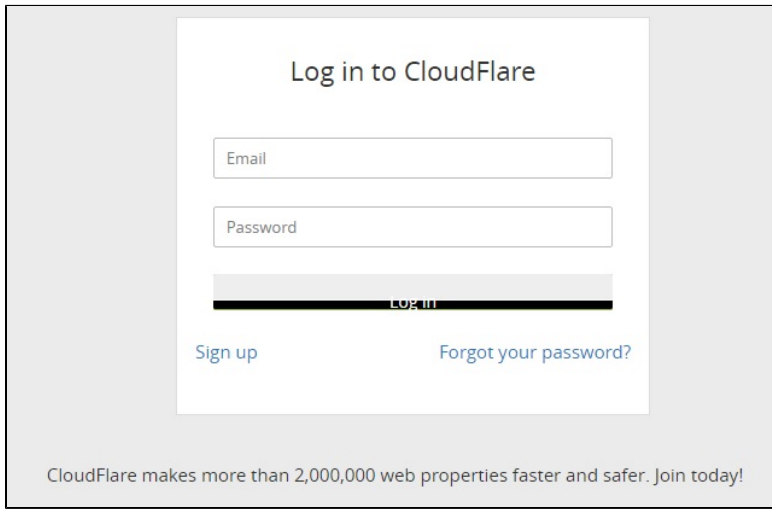

3

Na próxima tela, você verá o domínio e ao lado uma nuvem em cinza escuro. Isto quer dizer que o CloudFlare não está ativo para o domínio. Para ativar, clique em **Provision Domain wiht CNAME setup** (veja imagem):

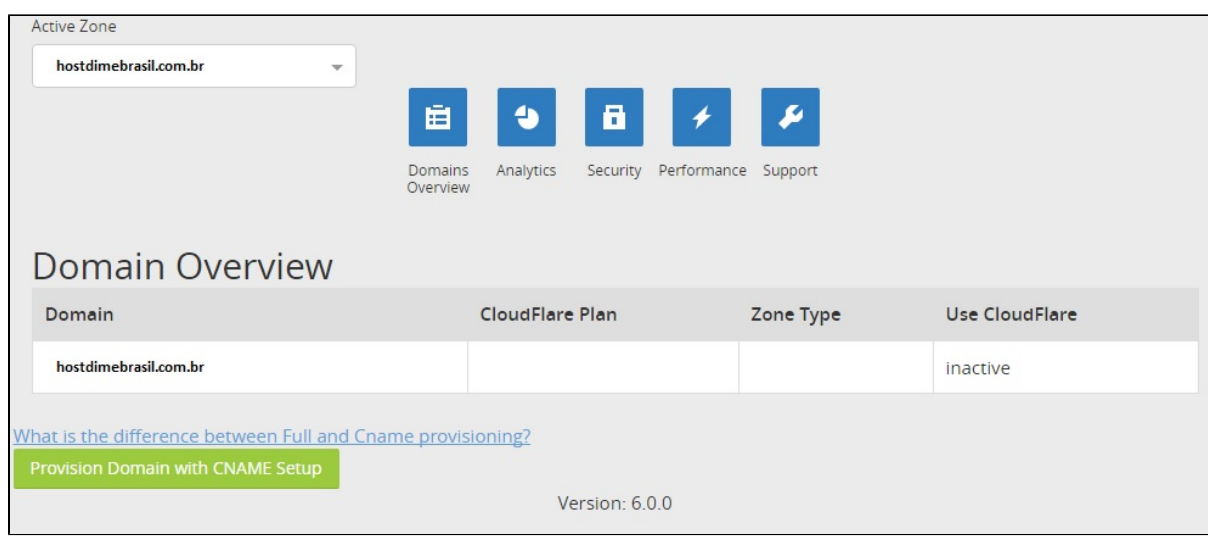

## $\binom{4}{1}$  Por que Provision Domain with CNAME setup?

Como você está criando a conta através do cPanel em nosso servidor (hospedagem / revenda) o seu domínio continuará utilizando os DNS que normalmente usa e você apenas gerenciará as entradas as quais você quer habilitar o uso do CloudFlare como por exemplo a entrada www. Existe a opção de você criar sua conta diretamente no CloudFlare, para saber como fazer, **[acesse aqui](https://blog.hostdime.com.br/materias/tecnologia/o-que-e-cloudflare-e-por-que-utiliza-lo/)**.

## Ok, ativei e agora?

Ao ativar pelo cPanel, as principais entradas estarão configuradas para o sistema de cache funcionar corretamente. Na parte de **Anal ytics**, **Security** e **Performance** você poderá alterar algumas configurações importantes como o nível de segurança e cache por exemplo. O CloudFlare também possibilita a você outros planos (estes pagos).

Se tiver dificuldade ou dúvidas na realização do procedimento, entre em contato com nossa equipe de suporte que teremos o prazer em te ajudar. **[Veja aqui](https://blog.hostdime.com.br/materias/tecnologia/o-que-e-cloudflare-e-por-que-utiliza-lo/)** os benefícios de utilizar o CloudFlare em sua conta!

## Alteração Necessária

O acesso ao site **obrigatoriamente** deve ser feito pelo endereço **www.**[seudominio.com](http://seudominio.com) ou .[com.br](http://com.br), se por acaso seu site é acessível pelo endereço [seudominio.com](http://seudominio.com) ou .[com.br](http://com.br) (**sem o www.**), você deverá forçar para que o acesso ocorra no endereço **www.**[seudomini](http://seudominio.com) [o.com](http://seudominio.com) ou .[com.br.](http://com.br) Segue regra que pode ser usada no arquivo .htaccess:

Options +FollowSymLinks RewriteCond %{HTTP\_HOST} ^[meusite.com.br](http://meusite.com.br) [NC] RewriteRule ^(.\*)\$ [http://www.meusite.com.br/\\$1](http://www.meusite.com.br/$1) [L,R=301]

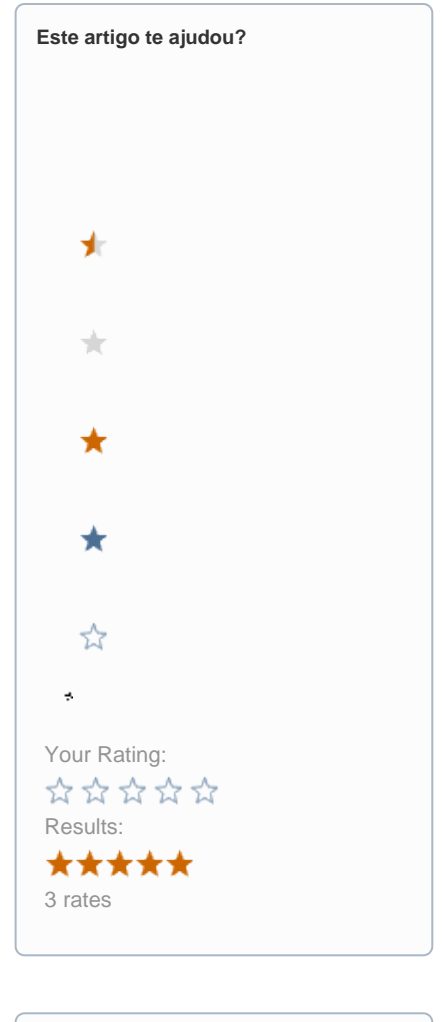

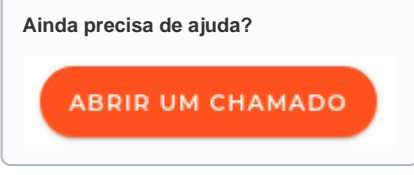